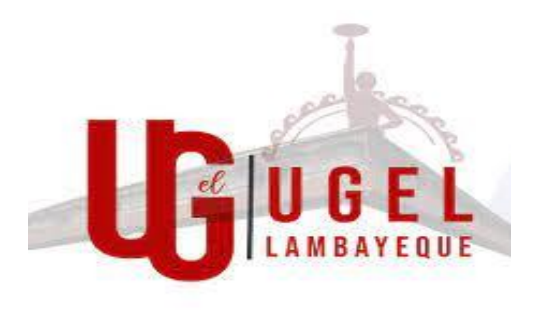

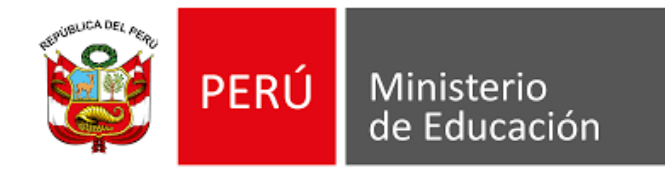

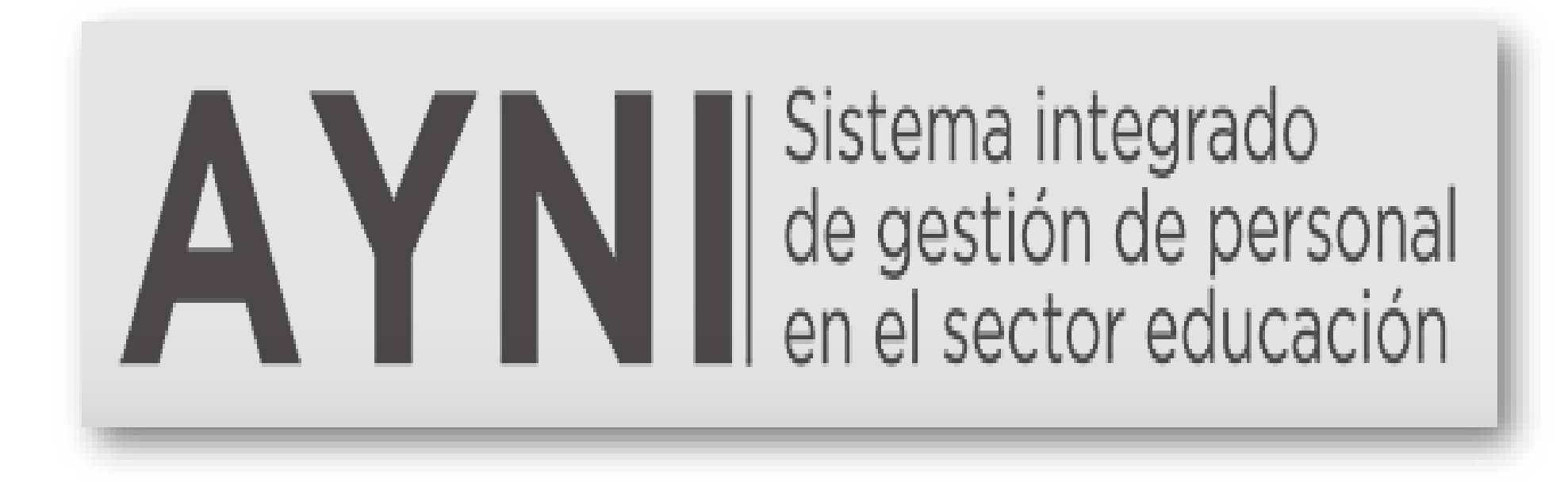

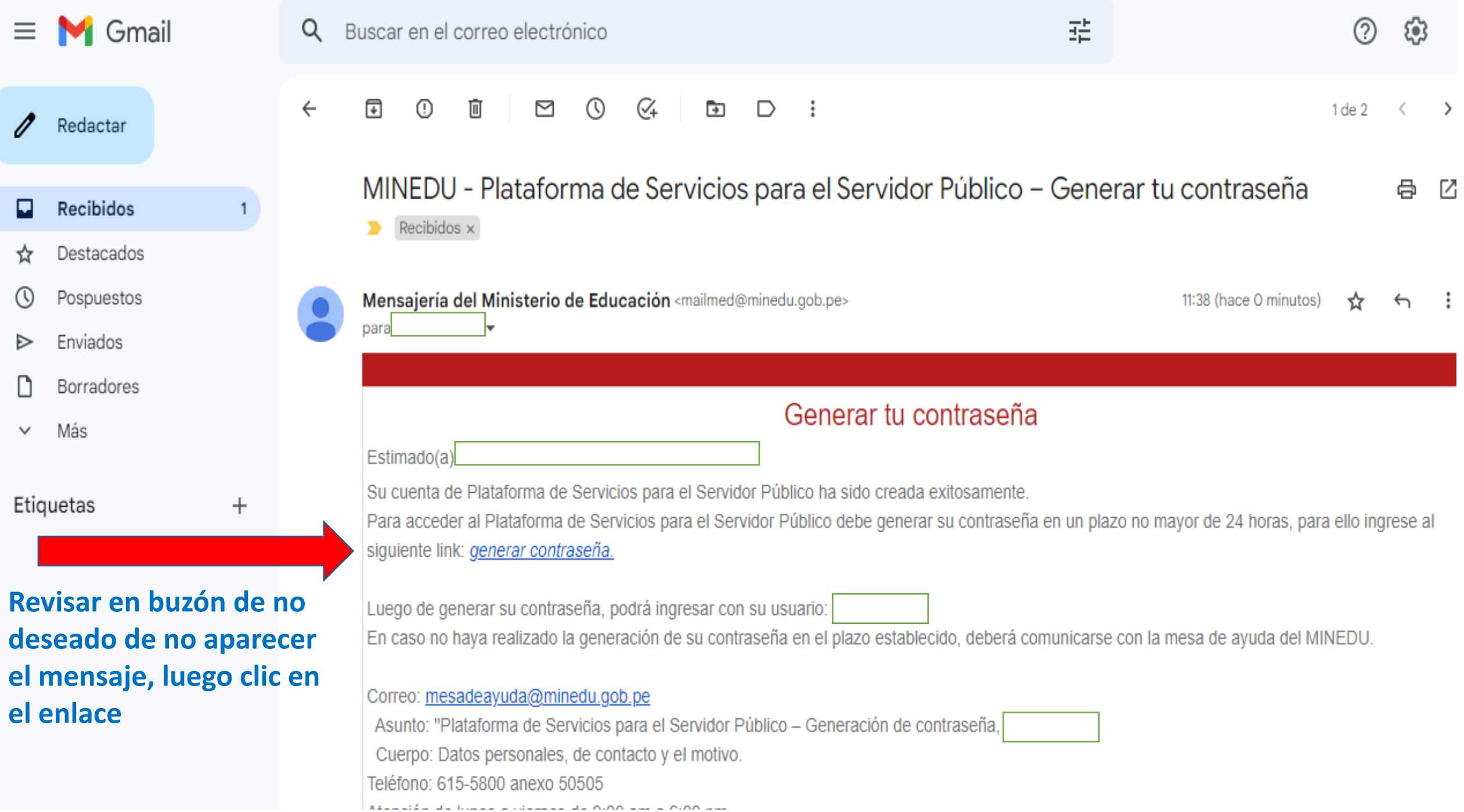

# Verificación de usuario

Para culminar el proceso de verificación, ingresar la contraseña. Esta información servirá para autenticarte en los sistemas de información del MINEDU.

⊙

◉

## **Colocar su nueva contraseña**

La contraseña debería cumplir con los siguientes requerimientos: **Importante para**  ⊗ Al menos debería tener una letra en minúscula **crear su contraseña** Al menos debería tener una letra en mayúscula ⊗ Al menos debería tener un número ⊗ Debería tener 8 carácteres como mínimo ⊘ Debería tener 15 carácteres como máximo ⊘ No debería tener los siguientes carácteres +/-\*?\$&%|<># **Volver a colocar su** 

Contraseña:

Contraseña

#### Confirmar contraseña:

Confirmar contraseña

**Click en grabar**

**nueva contraseña**

Grabar

# A Y NI Sistema integrado<br>
en el sector educación

## ¡Bienvenidos! A la Plataforma de Servicios para el Servidor Público

Si usted ya cuenta con usuario y contraseña para esta plataforma, ingrese a la opción "iniciar sesión" (sistema Passport).

#### **Iniciar Sesión**

## E INICIAR SESIÓN

Si usted es un usuario nuevo en esta plataforma y se encuentra registrado en los sistemas de Evaluación Docente, ingrese a la opción "generar contraseña" y siga los pasos para obtenerla.

**A GENERAR CONTRASEÑA** 

En caso usted no cuente con usuario en los sistemas de Evaluación Docente, solicite su usuario y contraseña a través de mesa de partes de su UGEL o DRE.

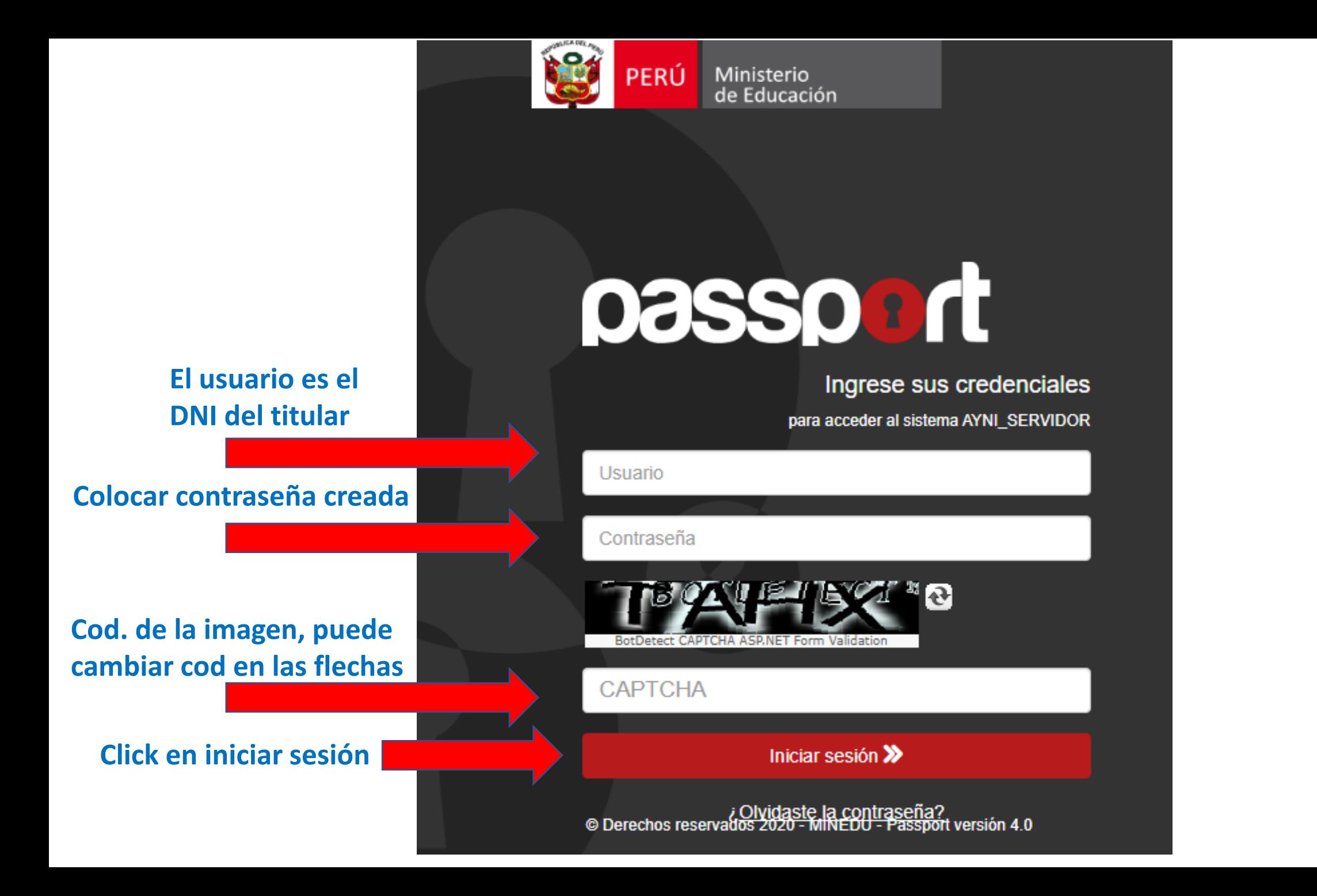

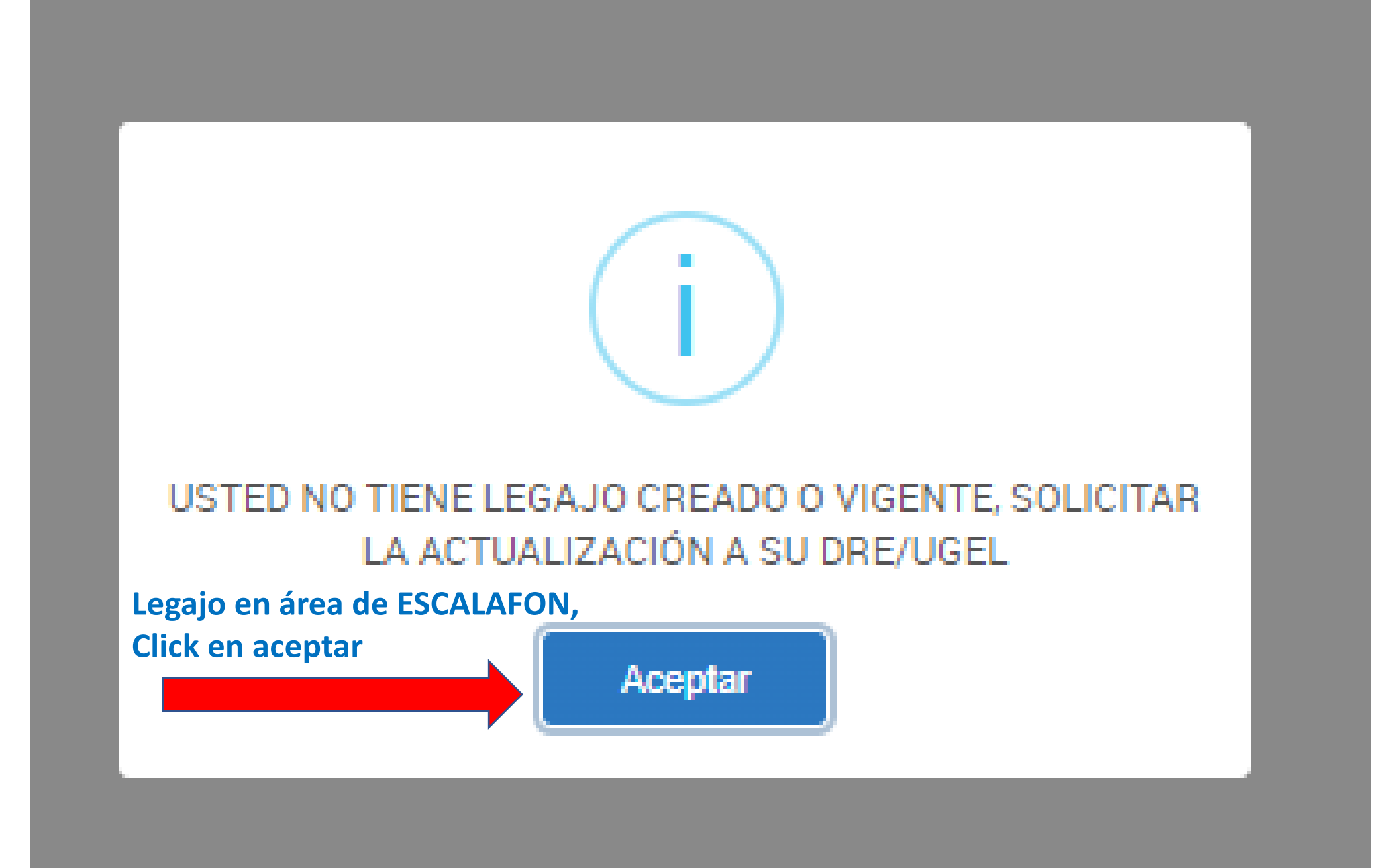

## PLATAFORMA DE SERVICIOS PARA EL SERVIDOR PÚBLICO

Inicio

## OPCIONES DE LEGAJO

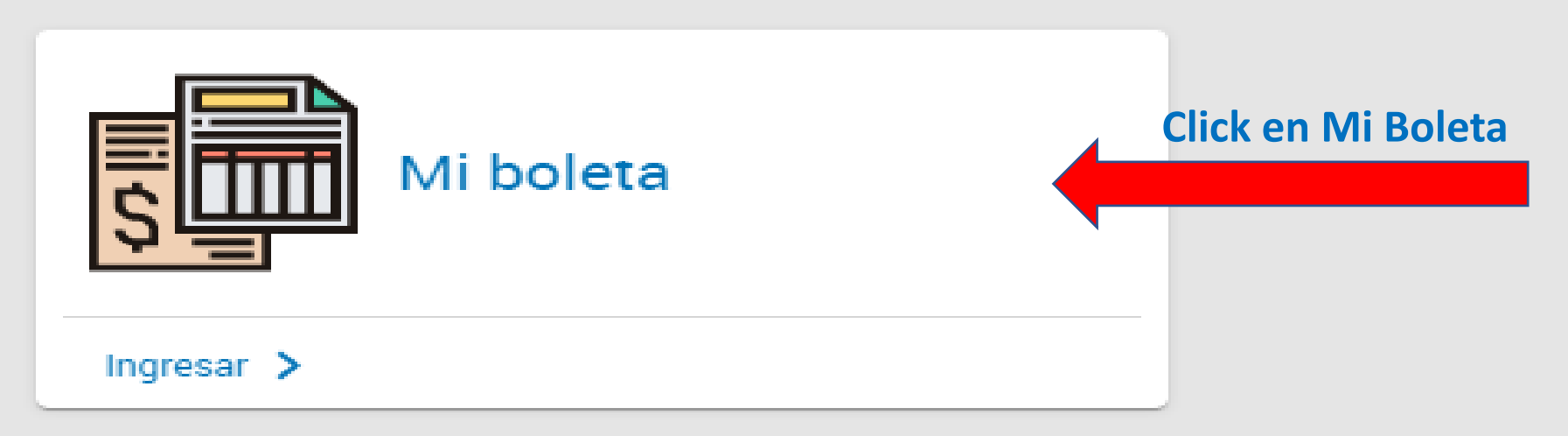

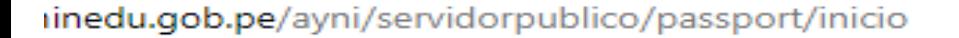

### PLATAFORMA DE SERVICIOS PARA EL SERVIDOR PÚBLICO

#### Inicio

#### **OPCIONES DE LEGAJO**

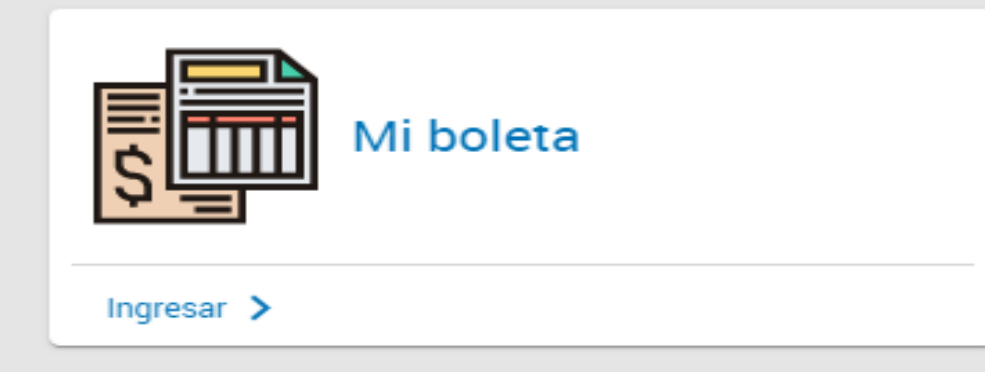

En caso no le permita abrir el modulo mi boleta, click en la X roja q aparece en la parte derecha superior, luego permitir y listo

http://miboleta.mine...192TnVkX0I4VjM4YyJ9  $\bullet$ 

ౕౚ

Listo

 $\times$ 

de

◉ Permitir siempre los elementos emergentes y las redirecciones desde https://serviciosayni.minedu.gob.pe

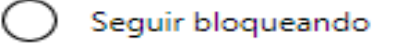

Administrar

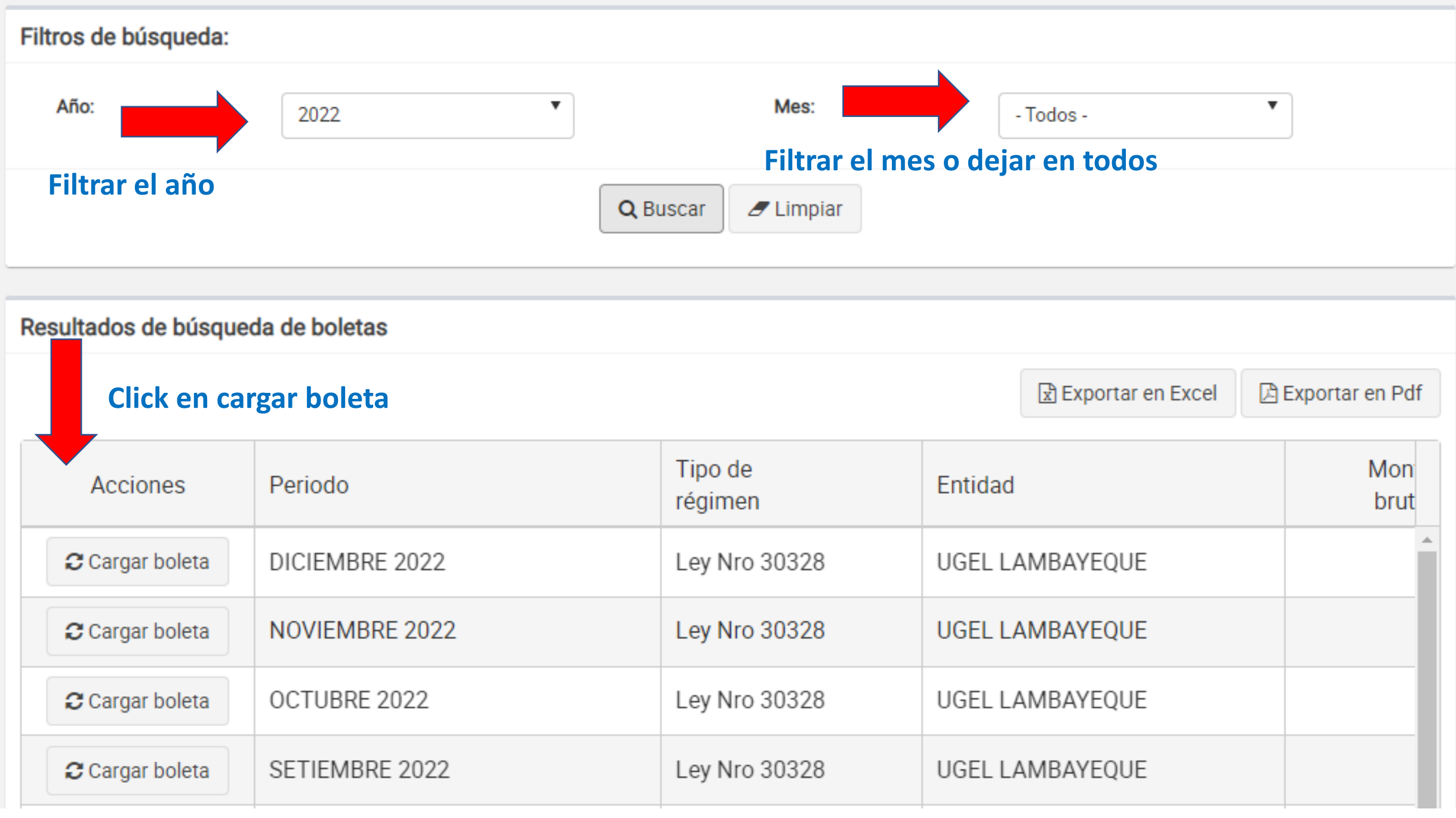